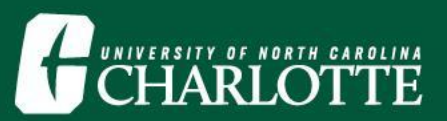

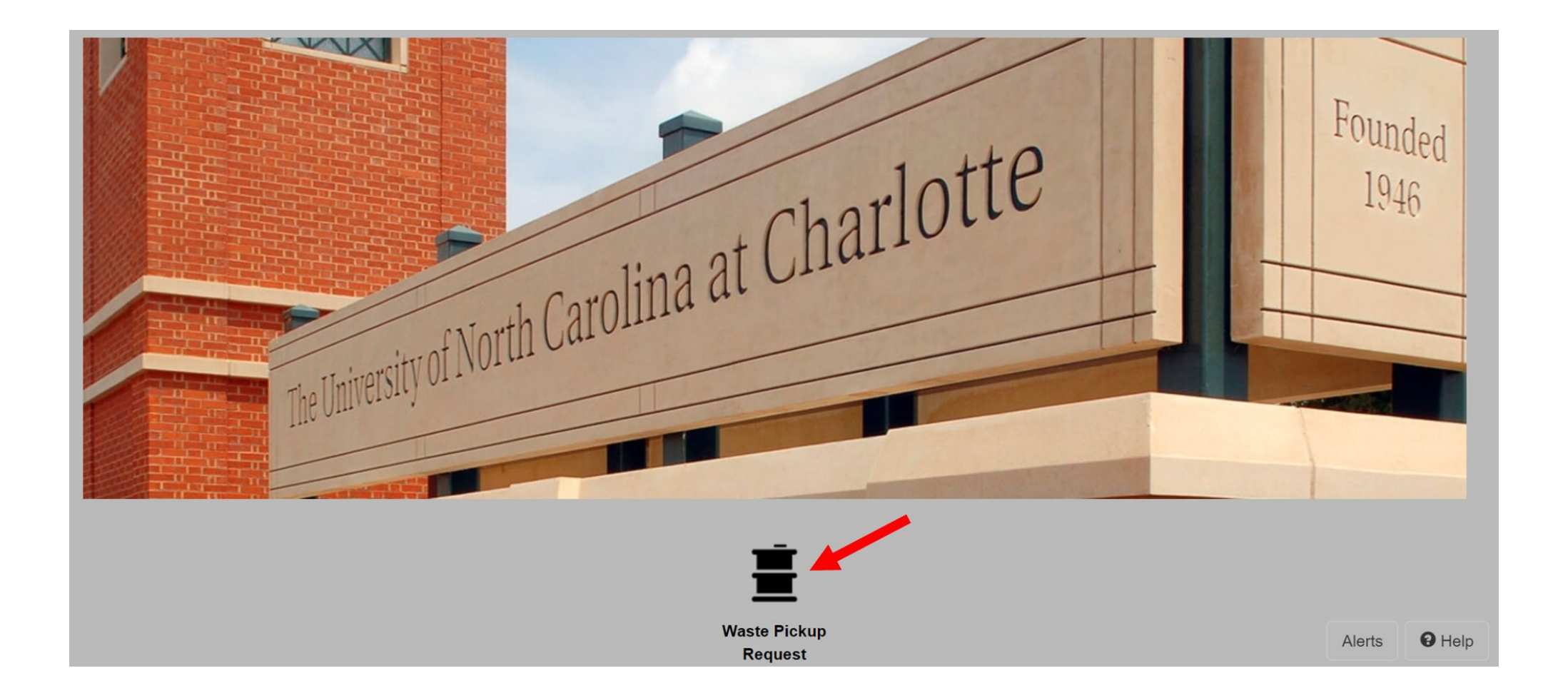

#### Login to EHSA Onsite and click the Waste Pickup Request Icon.

[ehsoffice@uncc.edu](mailto:ehsoffice@uncc.edu) **|** (704) 687-1111 **|** 9201 University City Blvd, Charlotte, NC 28223

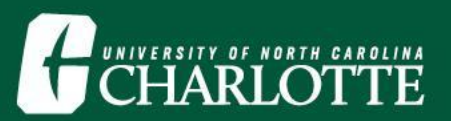

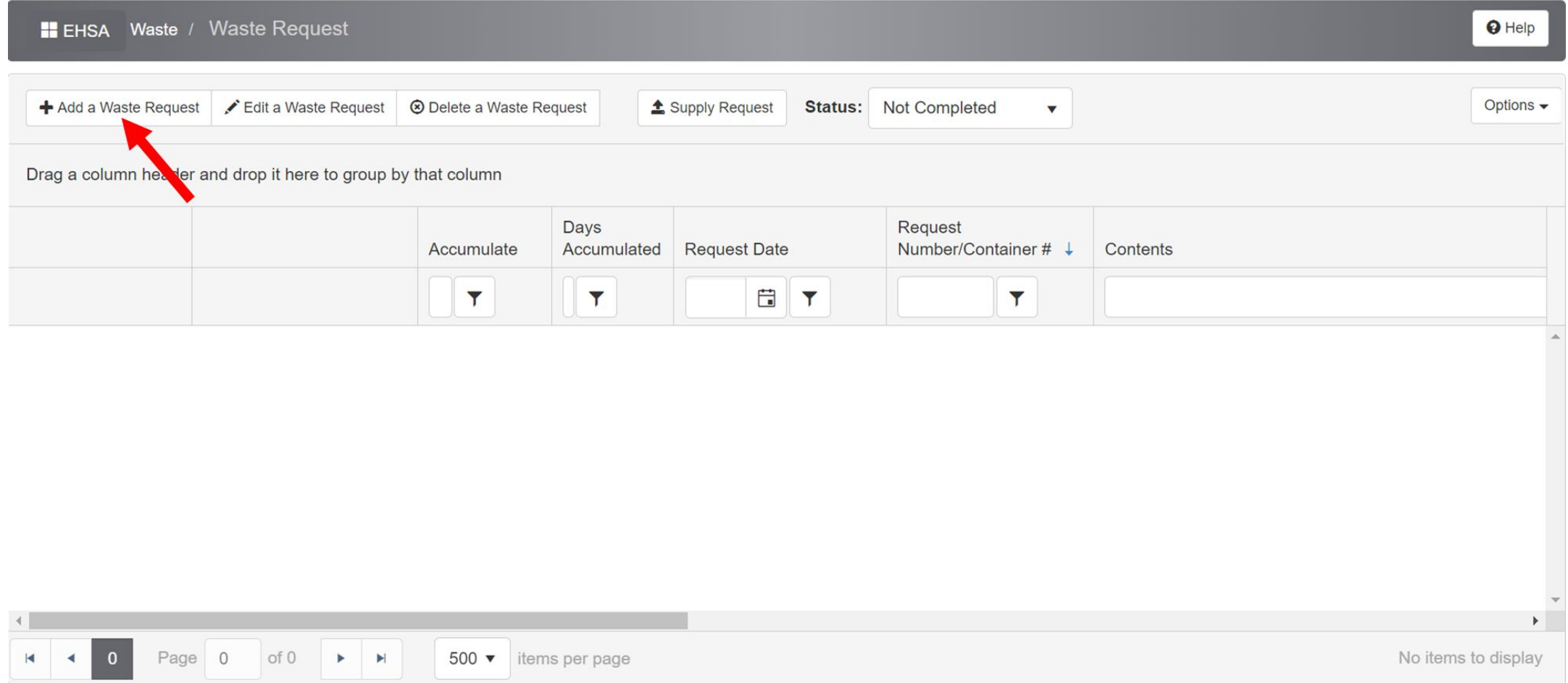

#### Click Add a Waste Request.

[ehsoffice@uncc.edu](mailto:ehsoffice@uncc.edu) **|** (704) 687-1111 **|** 9201 University City Blvd, Charlotte, NC 28223

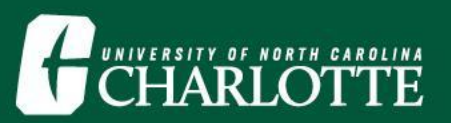

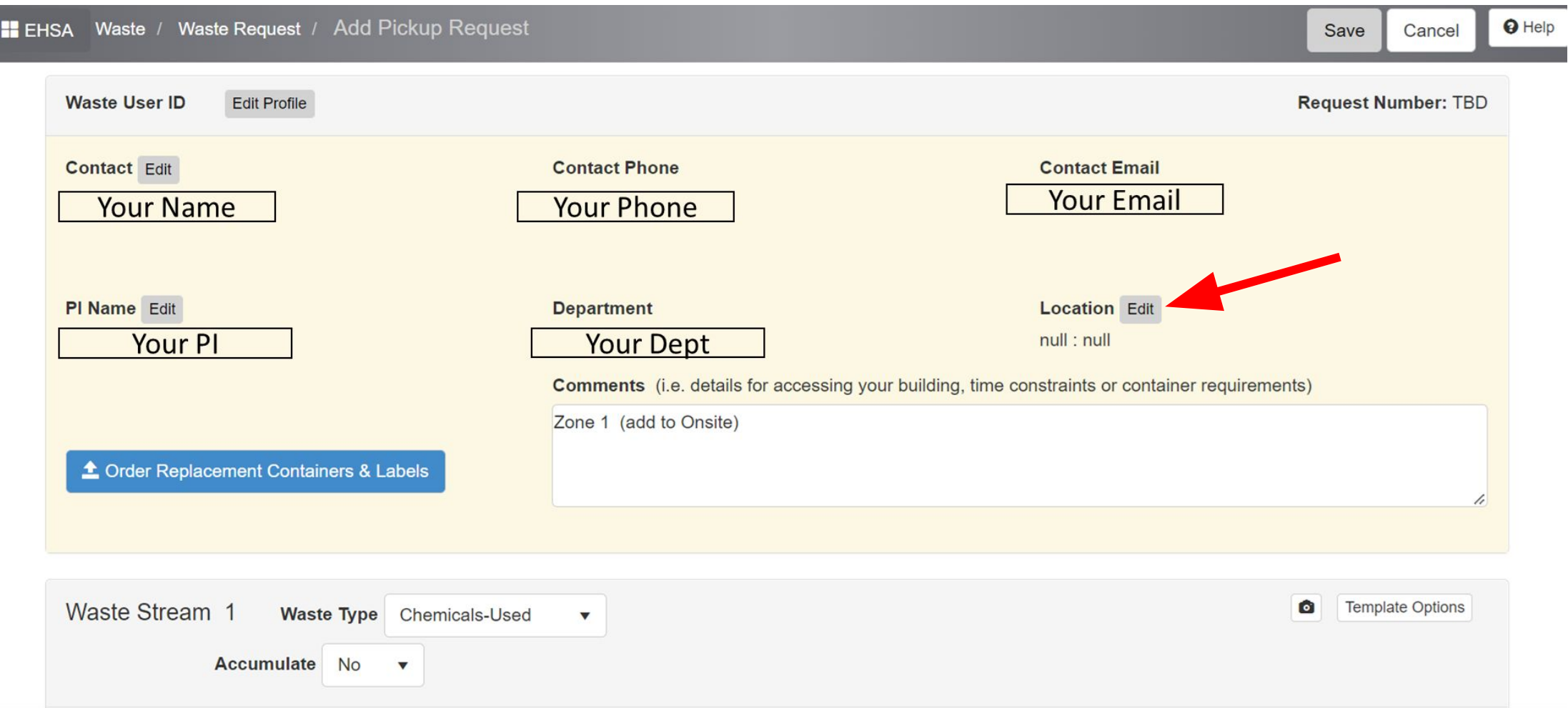

Your information should auto-populate. The location can be edited with the Edit button above.

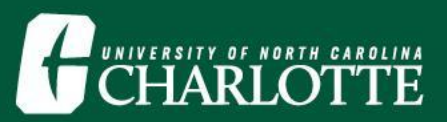

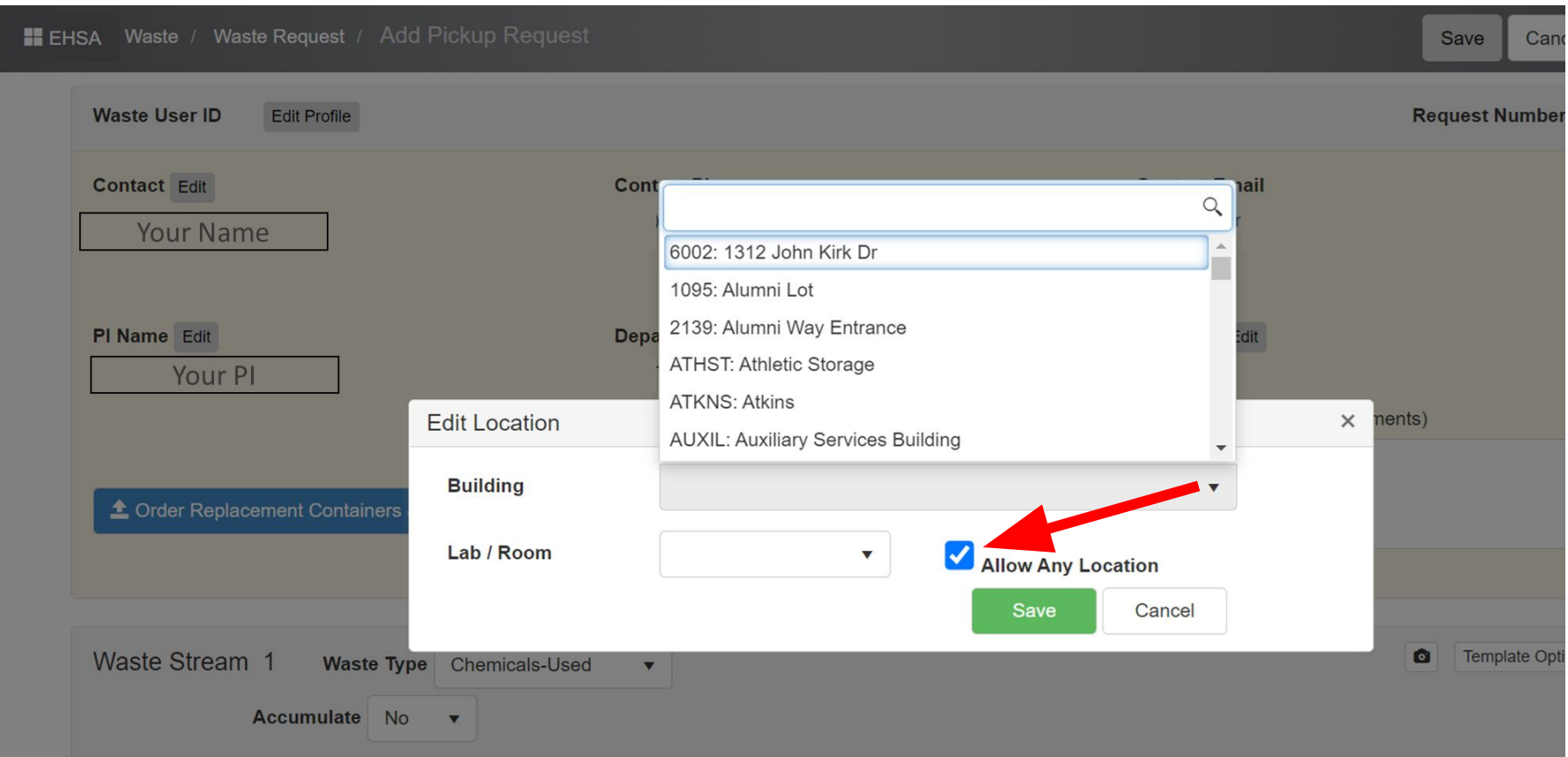

Check "Allow Any Location" to be able to select various locations for one user. Choose the location for the waste pick-up from the dropdown list.

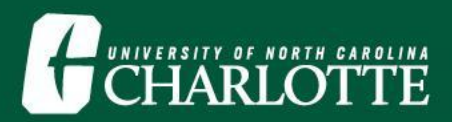

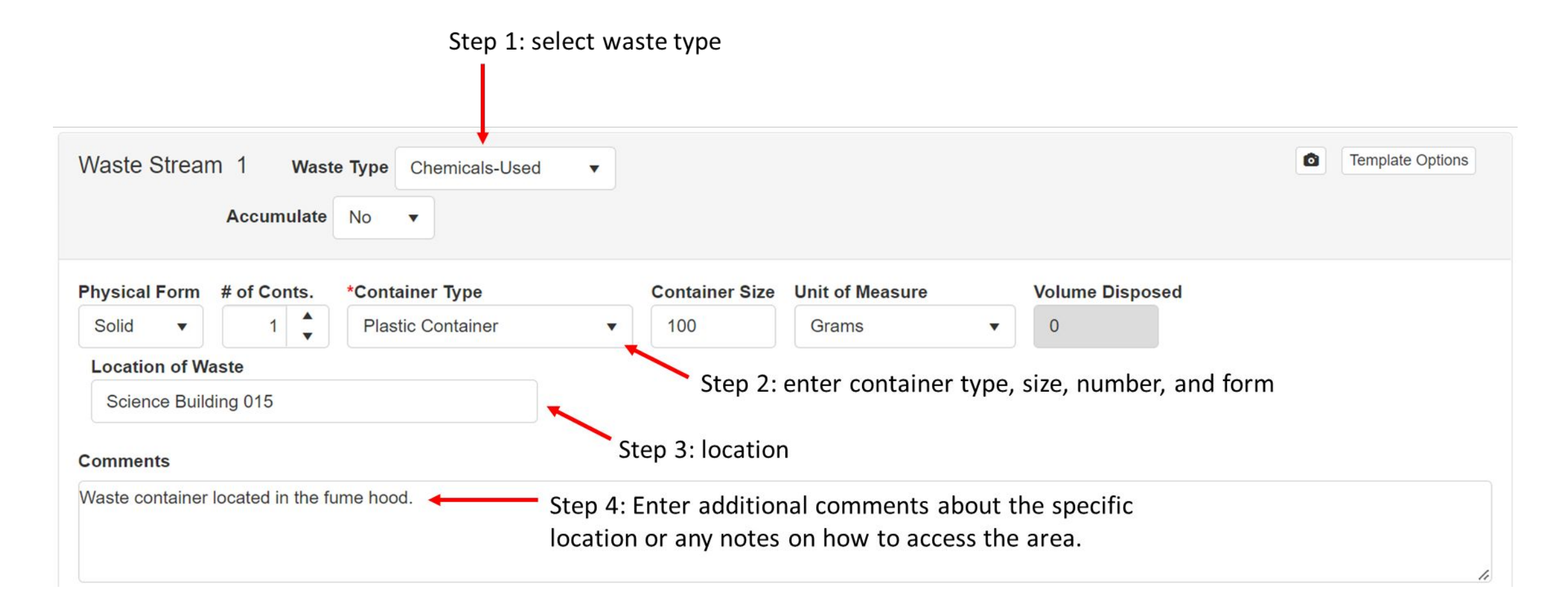

#### Enter information shown above for Waste Stream 1. Each waste stream refers to a waste container.

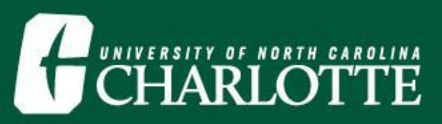

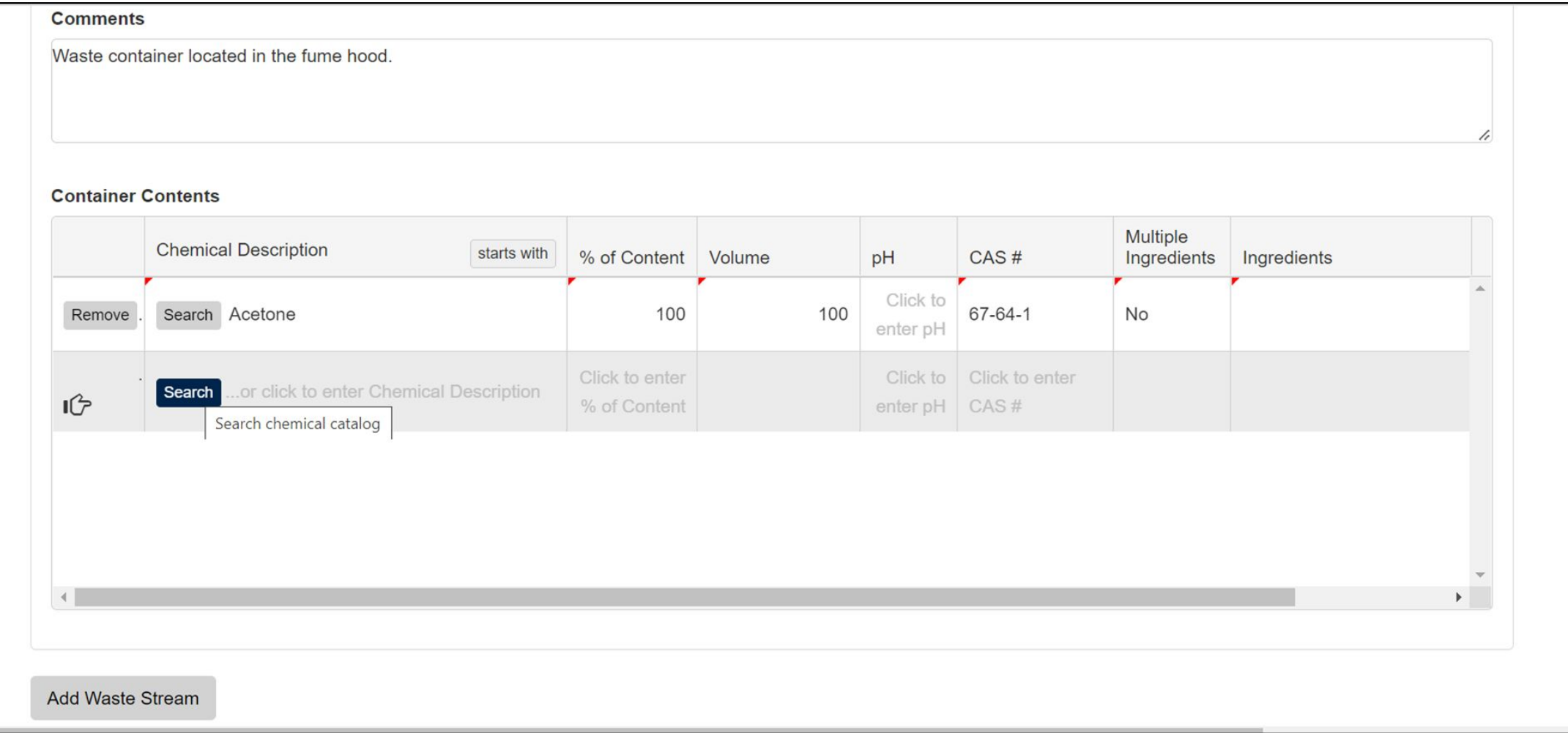

Add all the chemicals that are in the waste container A search function can be used to locate chemicals and will auto-populate additional information such as the CAS #.

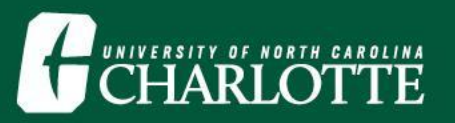

#### **Container Contents**

**Add Waste Stream** 

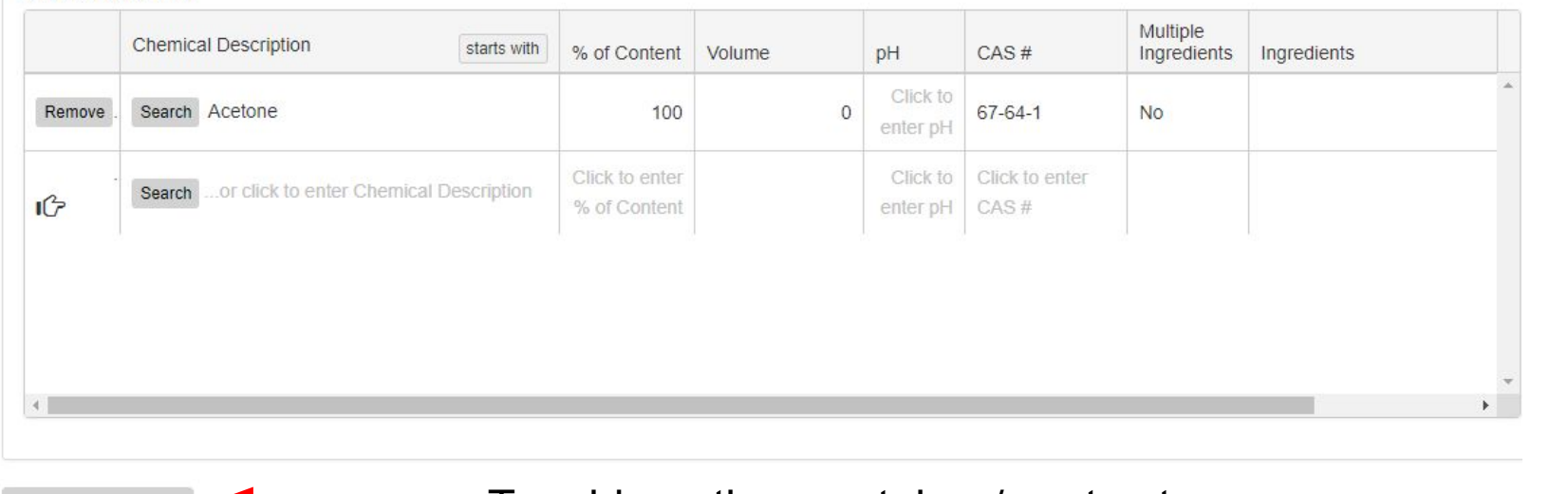

To add another container/waste stream

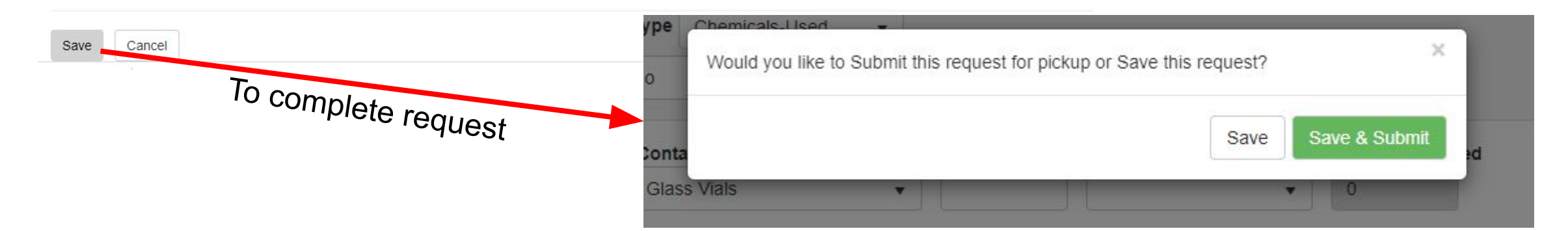

Add all the chemicals that are in the waste container A search function can be used to locate chemicals and will auto-populate additional information such as the CAS #.